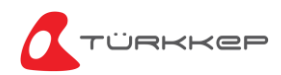

### Değerli Müşterilerimiz ,

Gelir İdaresi Başkanlığının yayınlamış olduğu tebliğ sonrasında e-belge ürünlerine karekod eklenmesi zorunlu hale gelmiştir 1 Eylül itibarıyla geçerli olacak karekod zorunluluğu adına ilgili çalışmalarımız devam etmektedir bu doğrultuda ;

Gelir İdaresi Başkanlığı tarafından Yayınlanmış olan Standart Karekod Kılavuzu ve Kılavuza istinaden içerikte bulunan bilgiler doğrultusunda zorunluluğu bulunan iş geliştirmeler aşağıdaki gibidir.

- Sistemlerimizde e-Fatura, e-Arşiv Fatura ve e-İrsaliye ürünleri için karekod güncellemesi yapılmıştır**. 1 Eylül 2023** tarihi itibariyle ilgili belgelerde karekodlu tasarım kullanılmalıdır.
- Bu tarihe kadar kullandığınız tasarımlara QRCode eklemesi yapılmalıdır.

QRCode (Karekodlu) tasarımları portal üzerinden *tasarlayabilirsiniz.* Portal üzerinden yapmak istediğiniz tasarımın işlem adımları için aşağıdaki adımları takip edebilirsiniz.

# **Portal Tasarım Oluşturma**

E-Fatura portalde e-Fatura, e-Arşiv Fatura ve e-İrsaliye **karekodlu** (QrCode) tasarımlar hazırlayabilirsiniz.

### **Bunun için yapılacak işlem adımları;**

- 1. Portale giriş yapılır. <https://efportal.turkkep.com.tr/InvoiceAccount/LoginWithOtp?ReturnUrl=%2f>
- 2. Sol menüde **Firma Bilgileri>Firma Bilgilerim** sekmesine tıklanır. <https://efportal.turkkep.com.tr/Invoice/CustomerInfo>
- 3. **Xslt Oluştur** alanı seçilir.

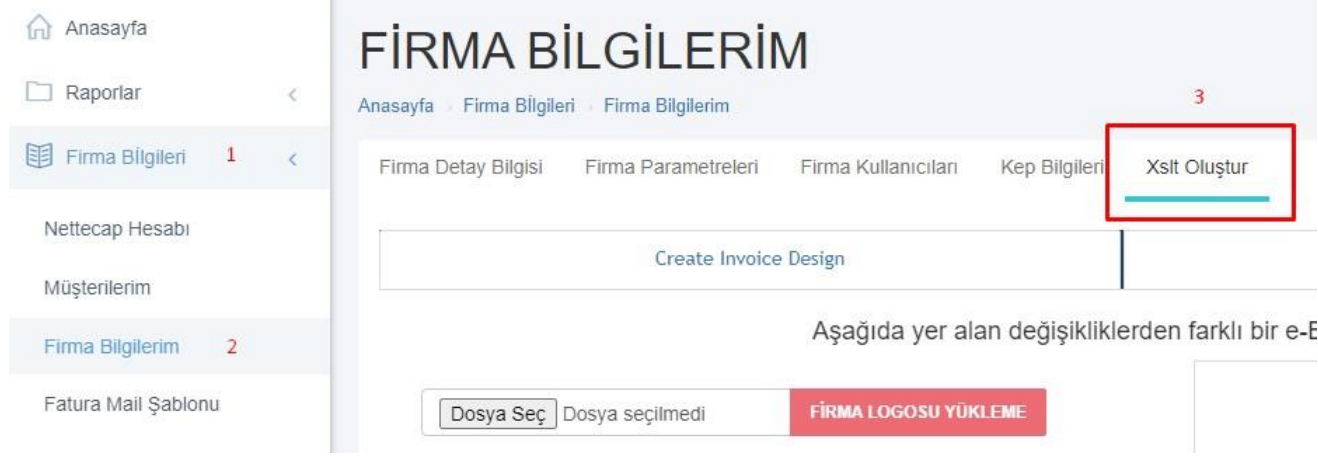

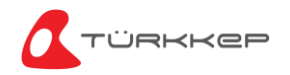

# **E-Fatura tasarımı oluşturmak için;**

 Fatura Tasarımı Oluştur alanına tıklanır. <https://efportal.turkkep.com.tr/Invoice/CustomerInfo#invoiceTab>

Fatura Tasarımı Oluştur

Firma Logosu var ise ilgili dosya seçilir.

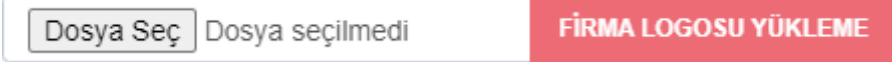

Firmaya ait banka bilgileri varsa tanımlama yapılır ve kaydet butonuna tıklanır.

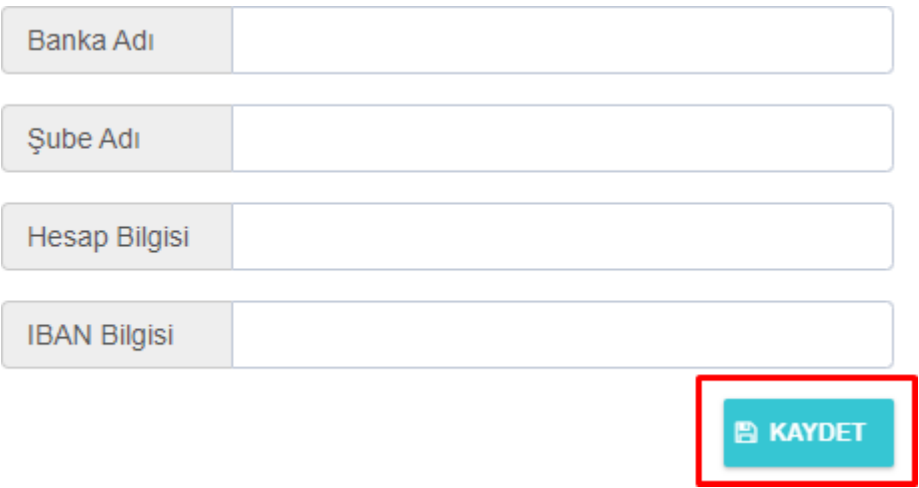

- **Tasarım Önizleme** butonuna tıklanır.
- **Önizleme** yapıldıktan sonra tasarım ismi verilir. Tasarım isimlerinde **QR** ifadesini kullanmalısınız.

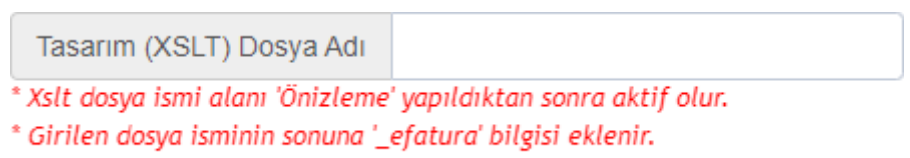

- Örn: tasarim\_1 > tasarim\_1\_efatura
- **Dosyayı Kaydet** butonuna tıklanır ve hazırlanan tasarım dosyası firmaya tanımlanır. Bu sayede e-Fatura işlemleri için ismini belirlediğiniz dosya seçilerek belge gönderim işlemleri tamamlanır.

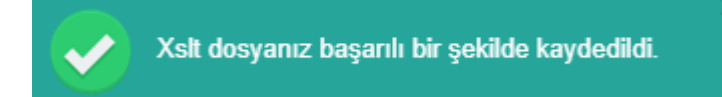

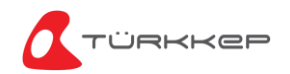

#### **E-Arşiv Fatura tasarımı oluşturmak için**;

 E-Arşiv Fatura Tasarımı Oluştur alanına tıklanır. <https://efportal.turkkep.com.tr/Invoice/CustomerInfo#earchiveTab>

E-arșiv Fatura Tasarımı Oluşturma

Firma Logosu var ise ilgili dosya seçilir.

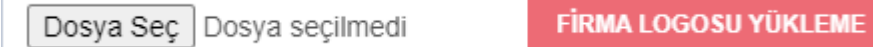

Firmaya ait imza ve kaşe görseli eklenir.

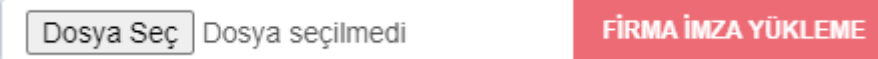

Firmaya ait banka bilgileri varsa tanımlama yapılır ve kaydet butonuna tıklanır.

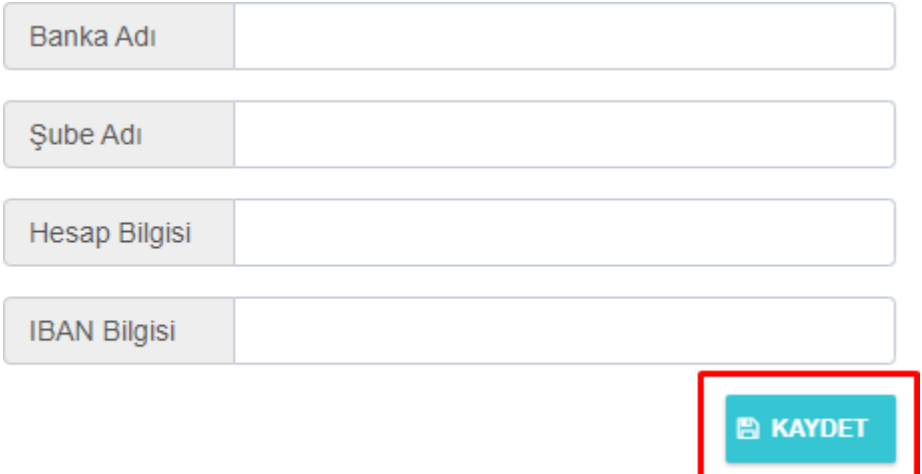

- **Tasarım Önizleme** butonuna tıklanır.
- **Önizleme** yapıldıktan sonra tasarım ismi verilir. Tasarım isimlerinde **QR** ifadesini kullanmalısınız.

Tasarım (XSLT) Dosya Adı \* Xslt dosya ismi alanı 'Önizleme' yapıldıktan sonra aktif olur. \* Girilen dosya isminin sonuna '\_earsiv' bilgisi eklenir. Örn: tasarim\_1 > tasarim\_1\_earsiv

 **Dosyayı Kaydet** butonuna tıklanır ve hazırlanan tasarım dosyası firmaya tanımlanır. Bu sayede e-Arşiv Fatura işlemleri için ismini belirlediğiniz dosya seçilerek belge gönderim işlemleri tamamlanır.

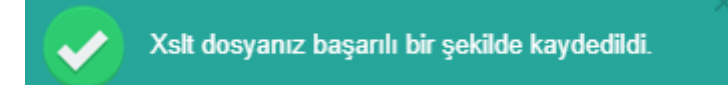

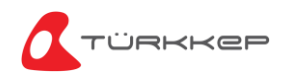

# **E-İrsaliye tasarımı oluşturmak için**;

 E-İrsaliye Tasarımı Oluştur alanına tıklanır. <https://efportal.turkkep.com.tr/Invoice/CustomerInfo#dispatchTab>

İrsaliye Tasarımı Oluştur

Firma Logosu var ise ilgili dosya seçilir.

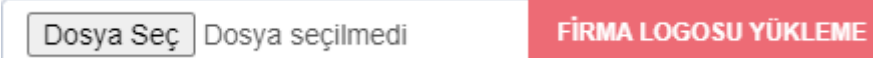

Firmaya ait banka bilgileri varsa tanımlama yapılır ve kaydet butonuna tıklanır.

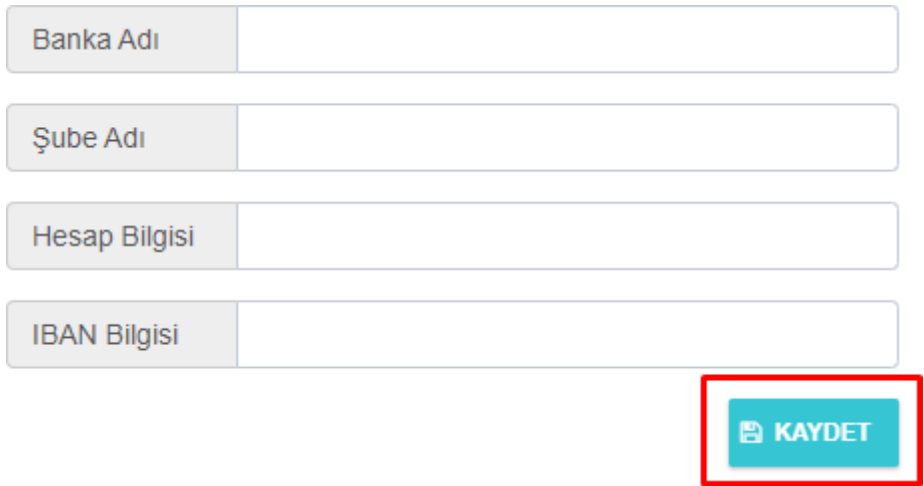

- **Tasarım Önizleme** butonuna tıklanır.
- **Önizleme** yapıldıktan sonra tasarım ismi verilir. Tasarım isimlerinde **QR** ifadesini kullanmalısınız.

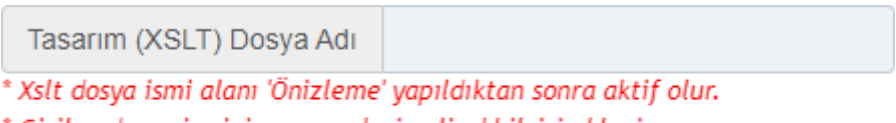

- \* Girilen dosya isminin sonuna '\_eirsaliye' bilgisi eklenir. Örn: tasarim\_1 > tasarim\_1\_eirsaliye
- **Dosyayı Kaydet** butonuna tıklanır ve hazırlanan tasarım dosyası firmaya tanımlanır. Bu sayede e-İrsaliye işlemleri için ismini belirlediğiniz dosya seçilerek belge gönderim işlemleri tamamlanır.

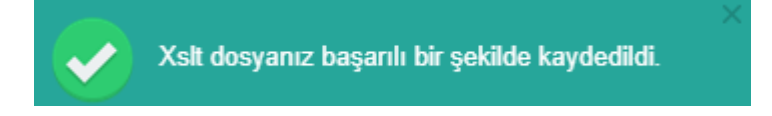